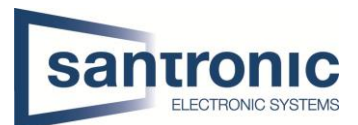

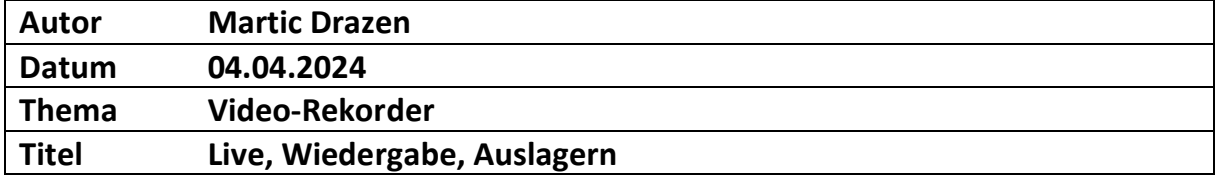

## Inhaltsverzeichnis

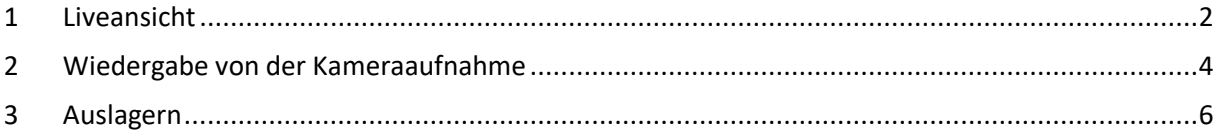

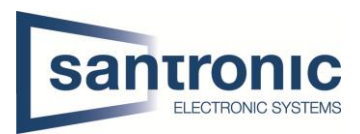

## <span id="page-1-0"></span>1 Liveansicht

Hier sehen sie die Liveansicht von der Kamera, welche bei Ihnen installiert sind. Hier sehen sie immer, was gerade vor der Kamera passiert.

Als nächstes machen sie mit der Maus einen rechtsklickt. Danach sollte bei Ihnen wie hier das Menü aufpoppen mit den verschiedenen Optionen. Hier klicken sie ganz einfach auf das Hauptmenü.

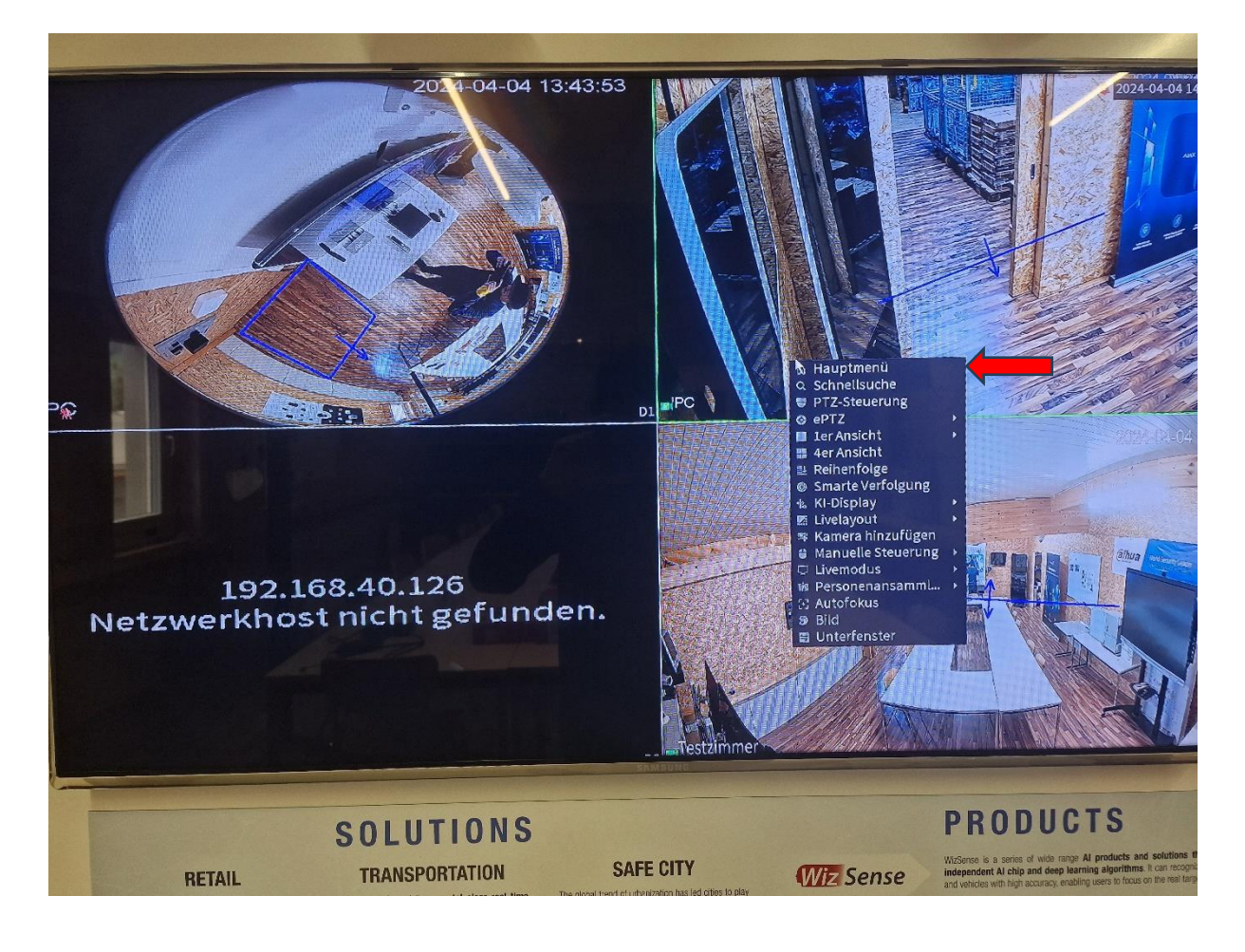

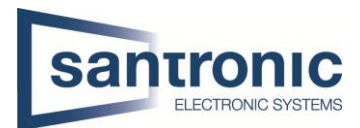

Hier können sie das Passwort eingeben welches sie von Ihrem Fachrichter bekommen haben und klicken danach auf OK.

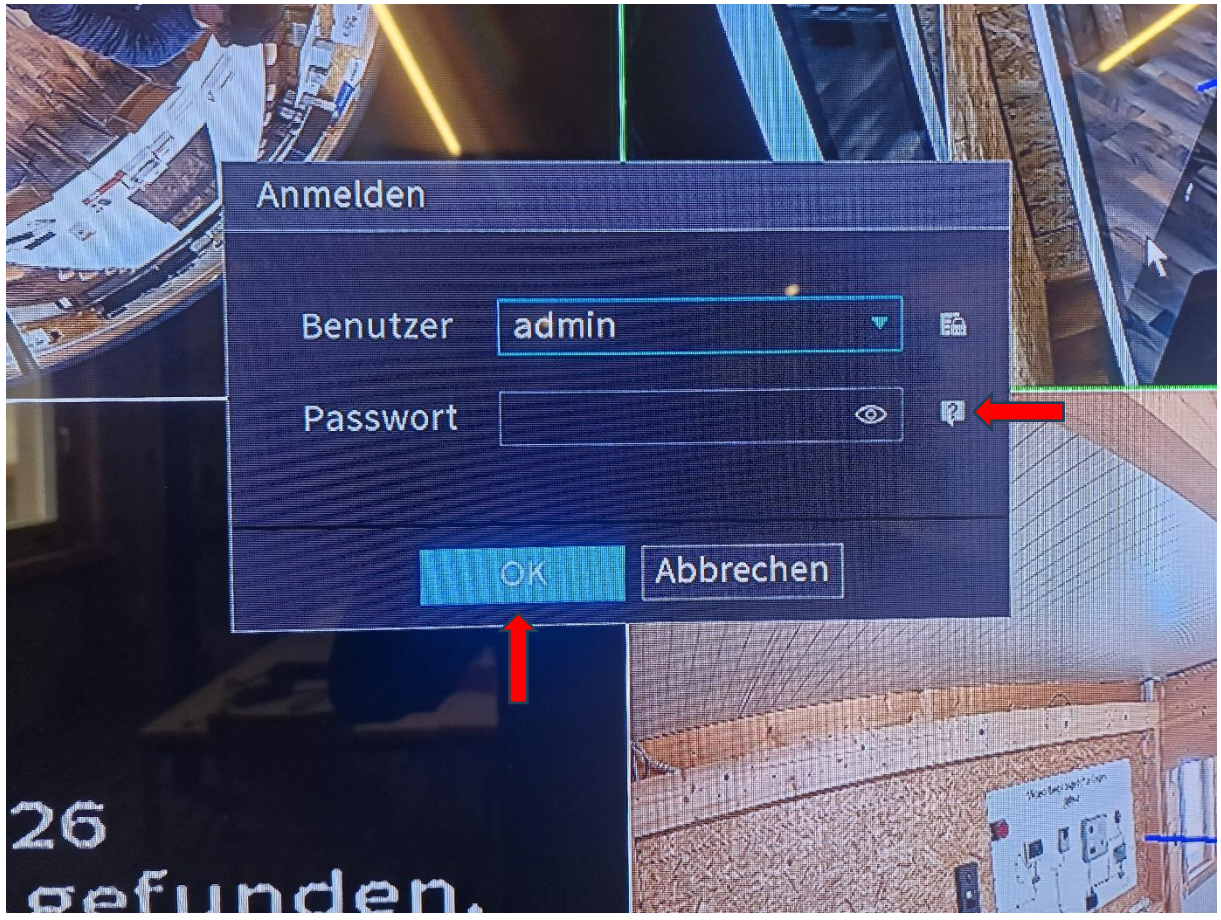

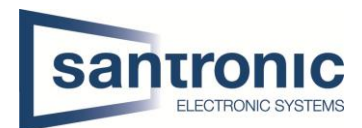

## <span id="page-3-0"></span>2 Wiedergabe von der Kameraaufnahme

Nun sind wir im Hauptmenü von dem Rekorder. Nun klicken sie oben links auf die Option Wiedergabe.

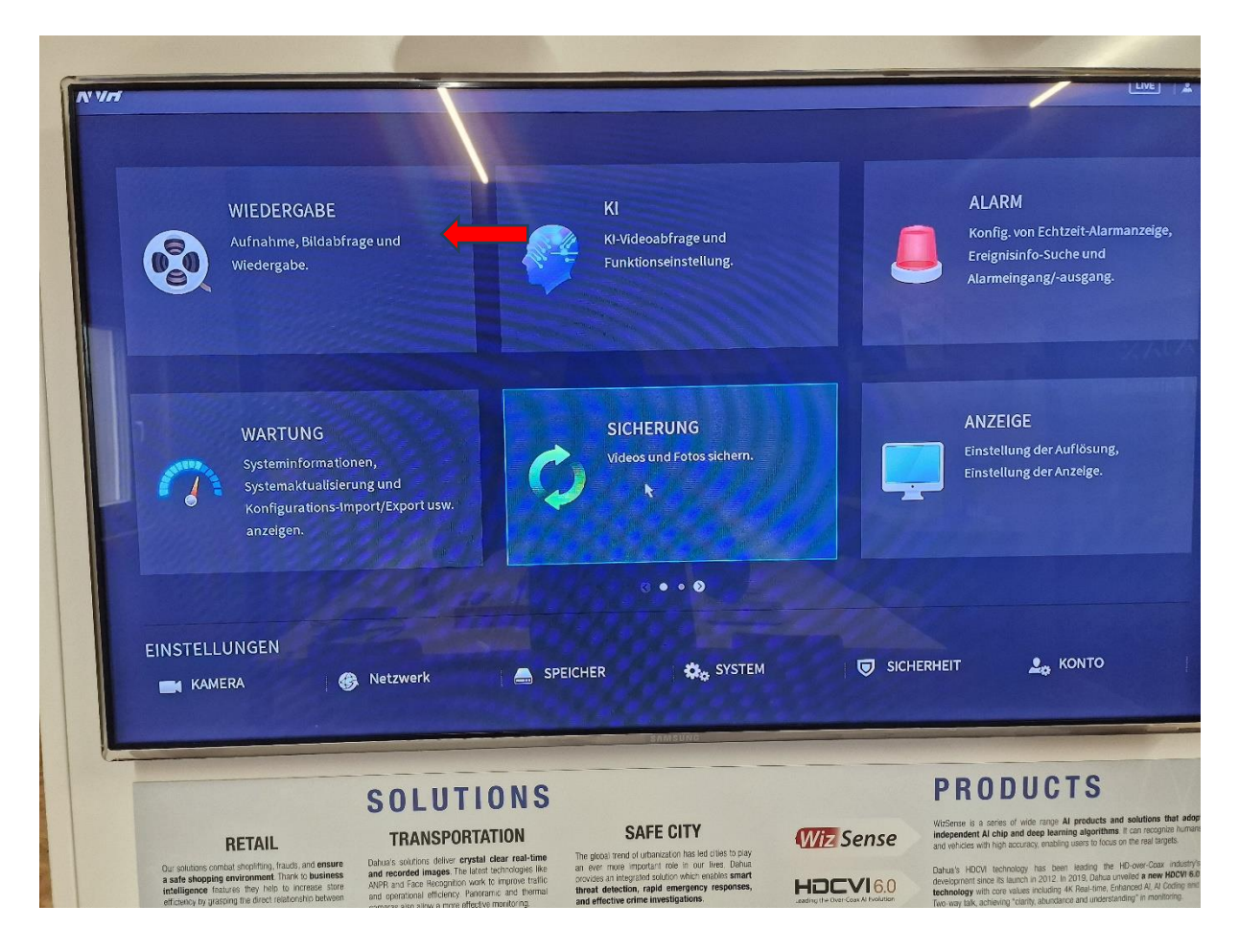

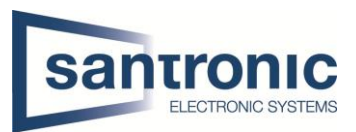

Nun in der Wiedergabe drin können sie rechts, den Tag und das Jahr auswählen. Wichtig zu beachten ist nur bei diesen Tagen, wo sie unterhalb der Datumszahl einen Weißen punkt haben, auch aufnahmen gespeichert sind. Weiterhin können sie rechts die gewünschte Kamera auswählen, wo sie gerade die Wiedergabe starten wollen.

Haben sie alles wie oben beschrieben gemacht erscheint bei Ihnen unten ein grüner oder gelber oder blauer Balken. Dort können sie die Zeit auswählen und auf Play drücken. Nun sollten sie die Wiedergabe der Videodatei sehen können.

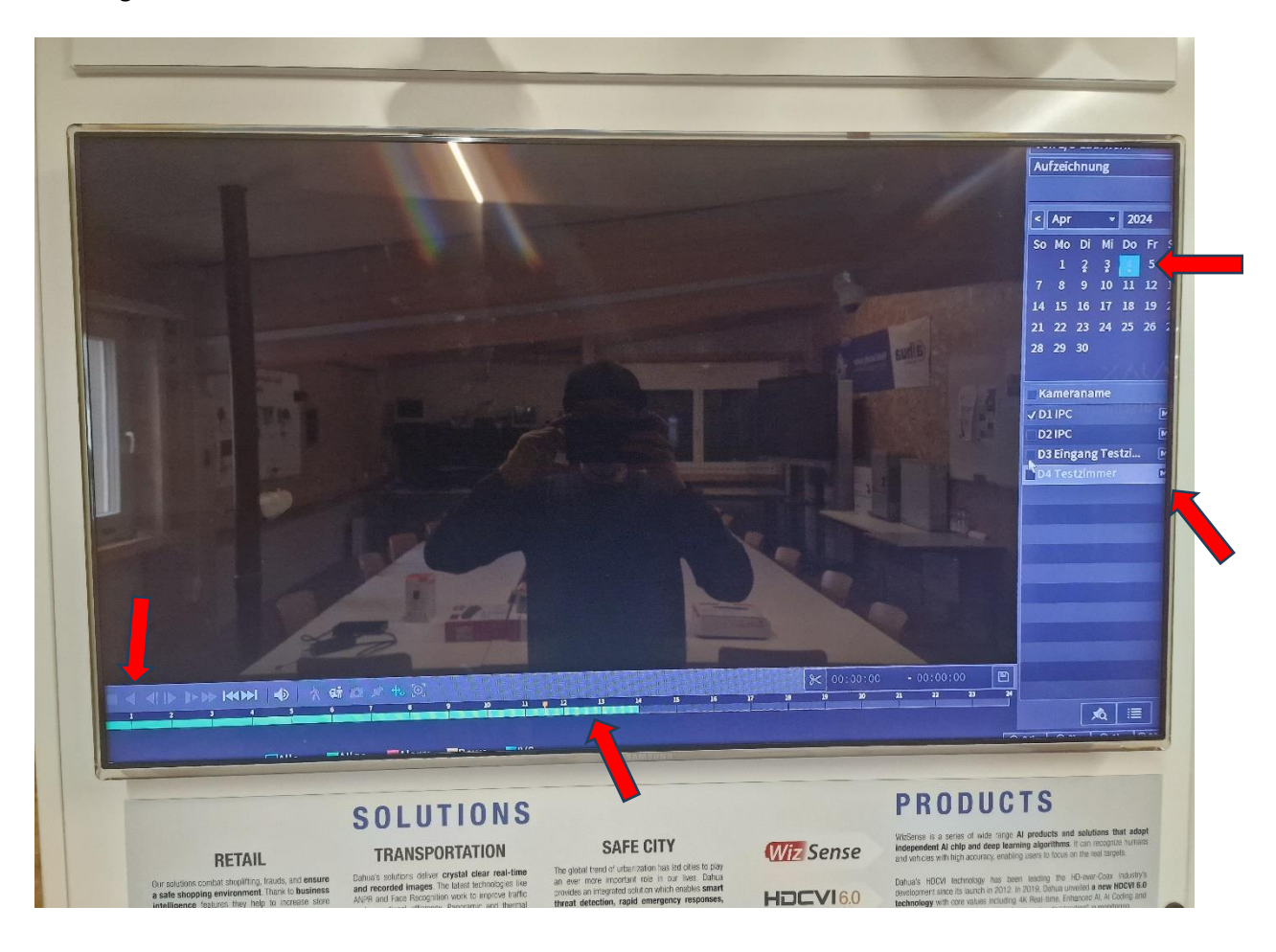

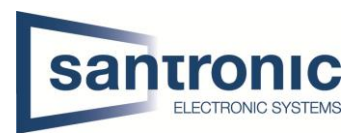

## <span id="page-5-0"></span>3 Auslagern

Nun kommen wir zum Auslagern der Videodatei. Dies ist nötig, falls mal bei Ihnen irgendwas passiert ist und sie der Polizei das Beweismaterial zur Verfügung stellen müssen, können.

Als erstes wählen sie die gewünschte Zeit aus wo das Ereignis passiert ist. Bei uns ist es jetzt 07:26:55. Nun klicken sie unten rechts auf die kleine Scherre. Mit diesem klick bestätigen sie die Start Zeit von der Auslagerung. Nun klicken sie mit der Maus auf die gewünschte Endzeit und klicken sie wieder rechts auf die kleine Scherre.

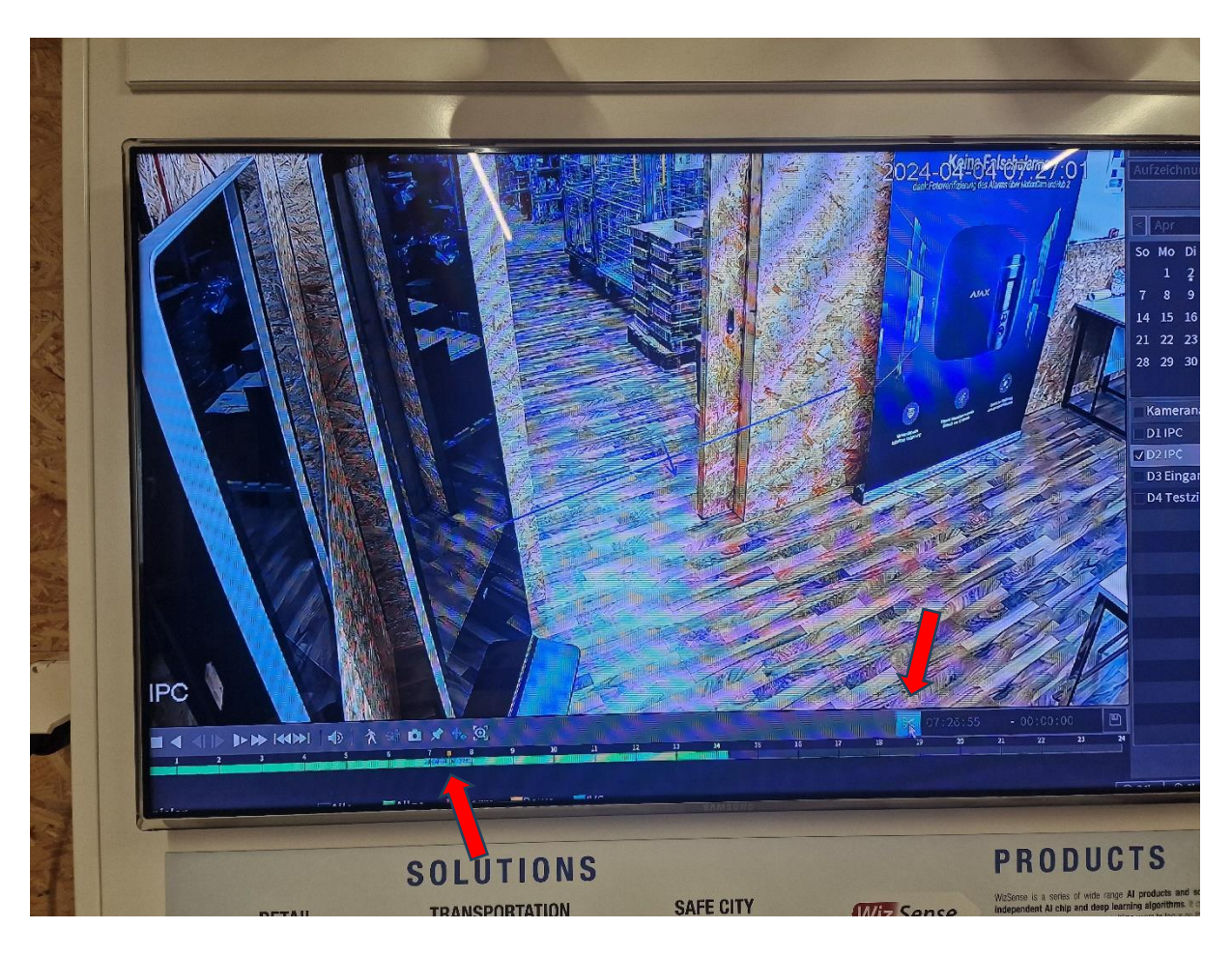

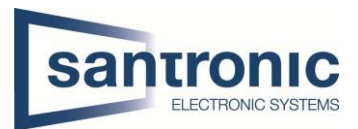

Wenn das ganze erfolgreich geklappt hat, haben sie wie hier auf dem Bild eines Anfangs und Endzeit. Als nächstes klicken sie rechts auf das Disketten Symbol.

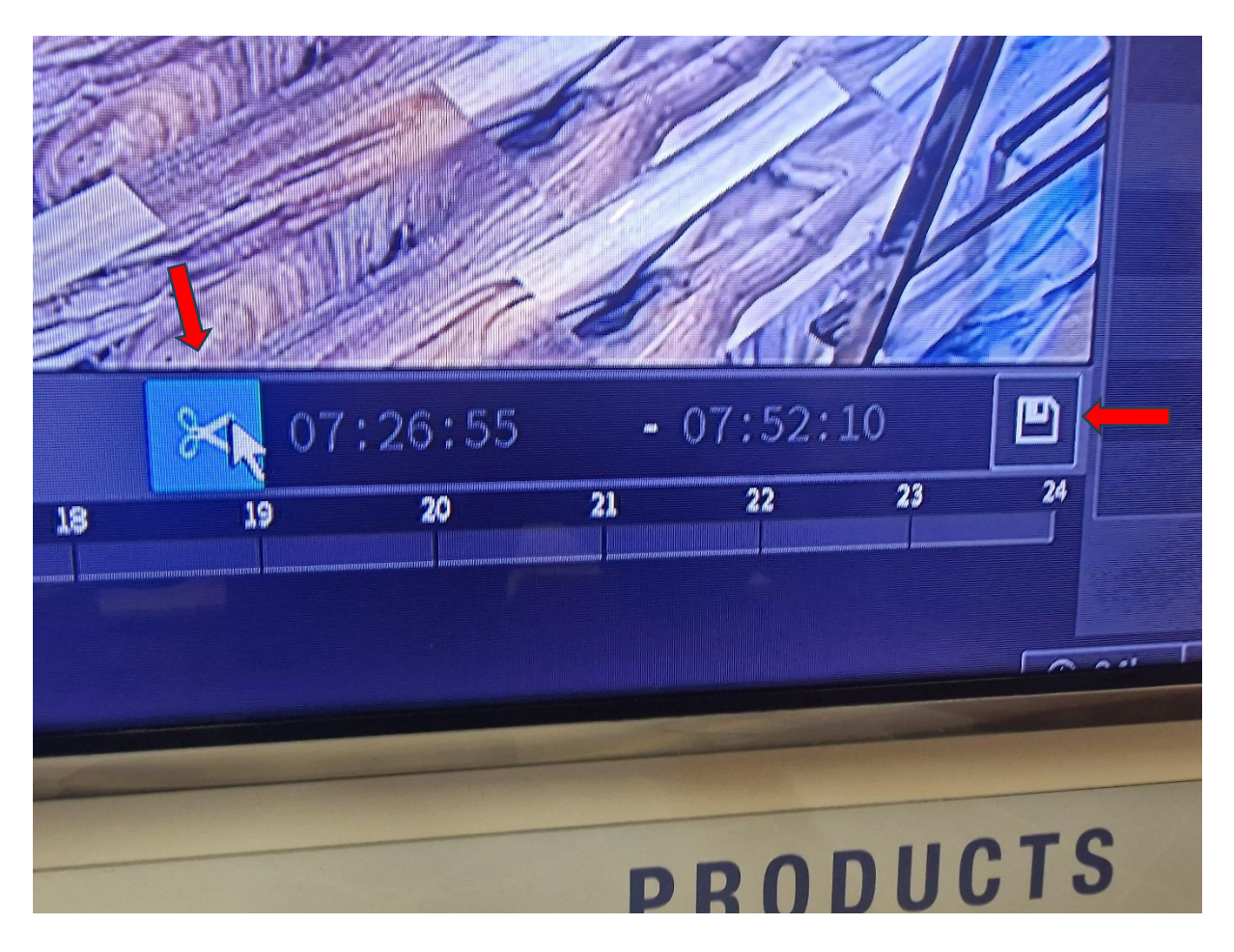

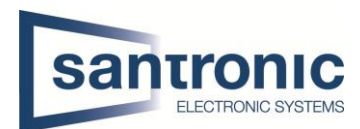

Nun stecken sie den USB- Stick vorne in dem Rekorder stecken.

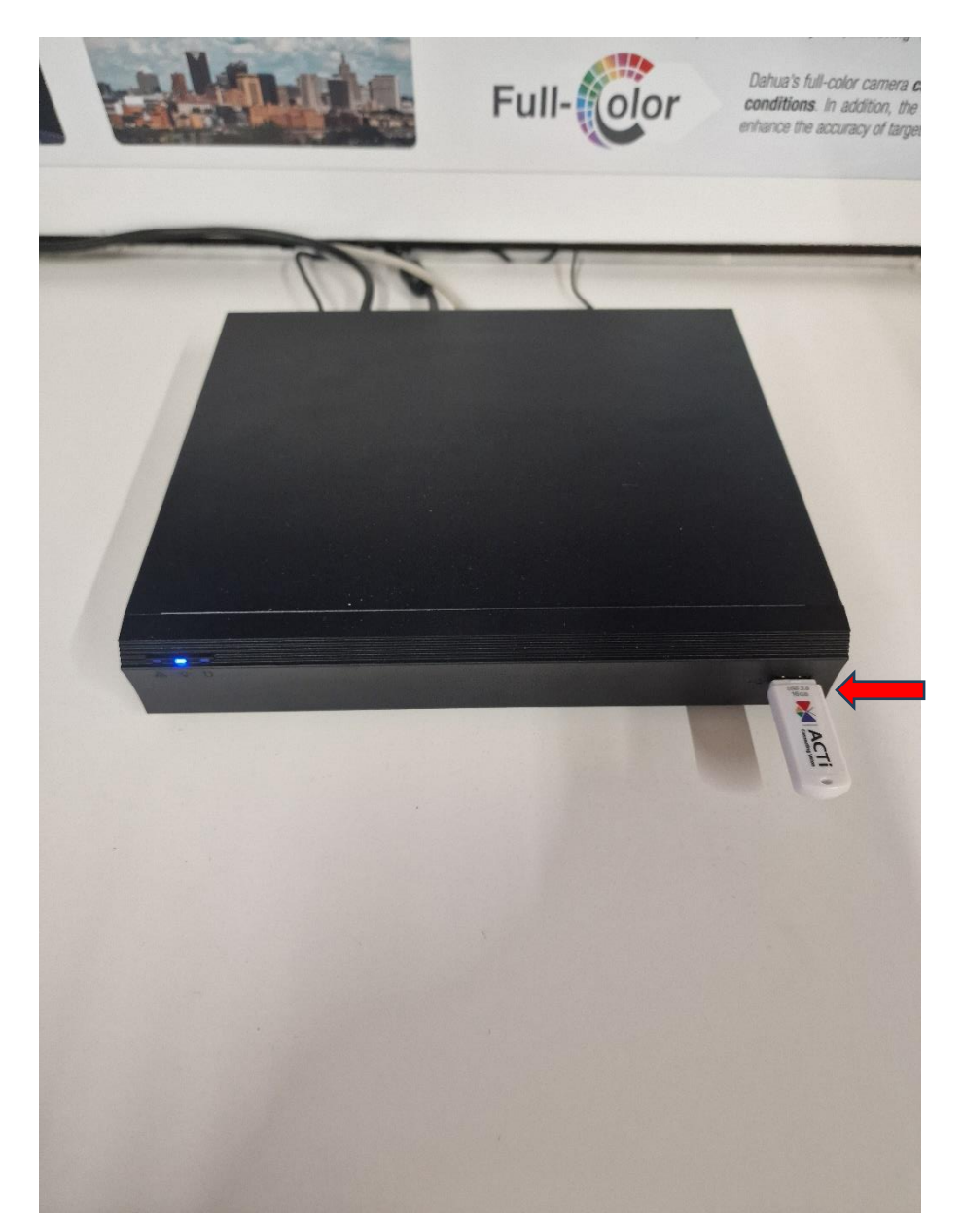

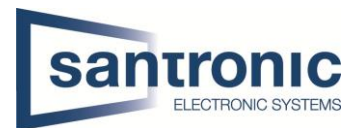

Nun sollte bei Ihnen das gleiche Bild erscheinen. Hier können sie einfach einen rechtsklick mit der Maus machen.

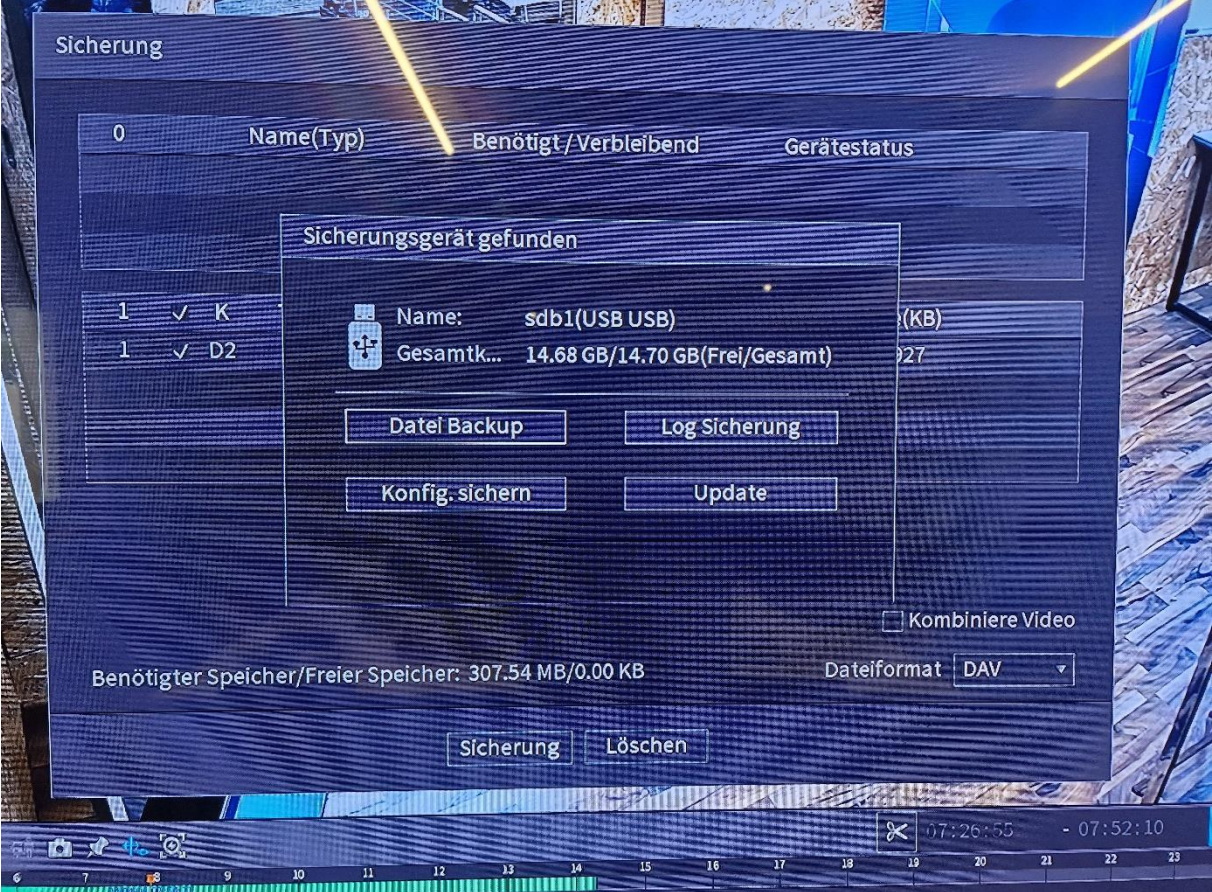

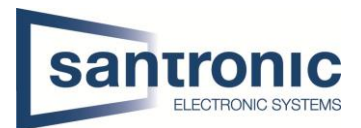

Wichtig ist hier, dass sie beim Dateiformat MP4 auswählen. Um die Video anschauen zu können Laden sie sich aus dem Webbrowser den VLC Media-Player herunter.

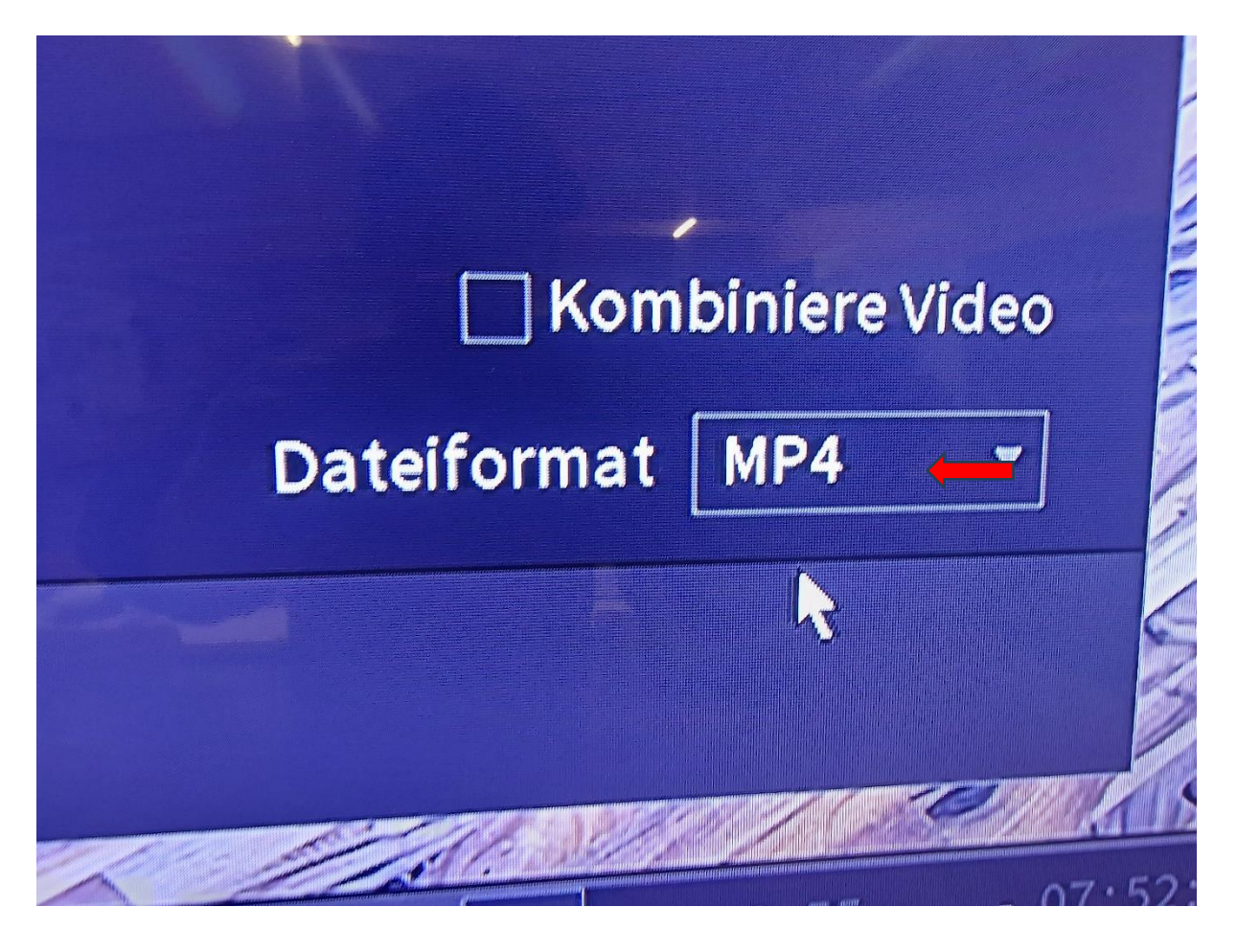

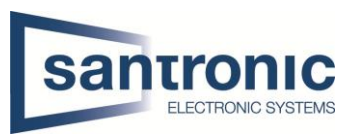

So nun wählen sie den gewünschten USB-Stick aus und klicken unten auf Speicherung aus.

So sollte es aussehen, wenn die Videodatei auf den USB-Stick ausgelagert wird.

Wenn der weise Balken komplett durch ist, können sie den USB-Stick ausstecken und bei sich im Computer einstecken um sicher zu sein das es Ausgelagert wird.

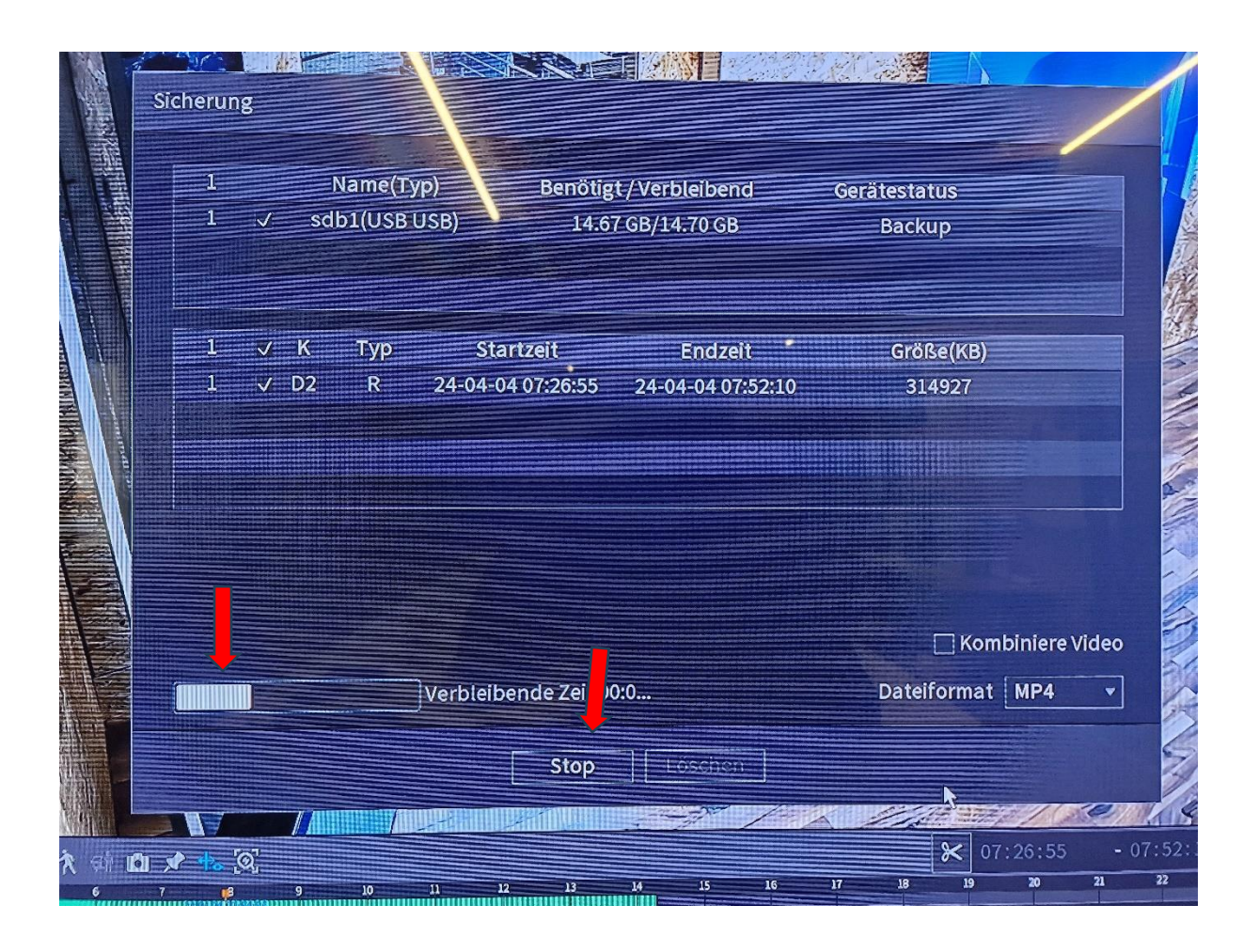

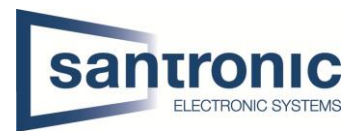

So sollte es bei Ihnen aussehen, wenn die Auslagerung erfolgreich funktioniert hat. Nun können sie den USB-Stick mit dem Beweismaterial der Polizei übergeben.

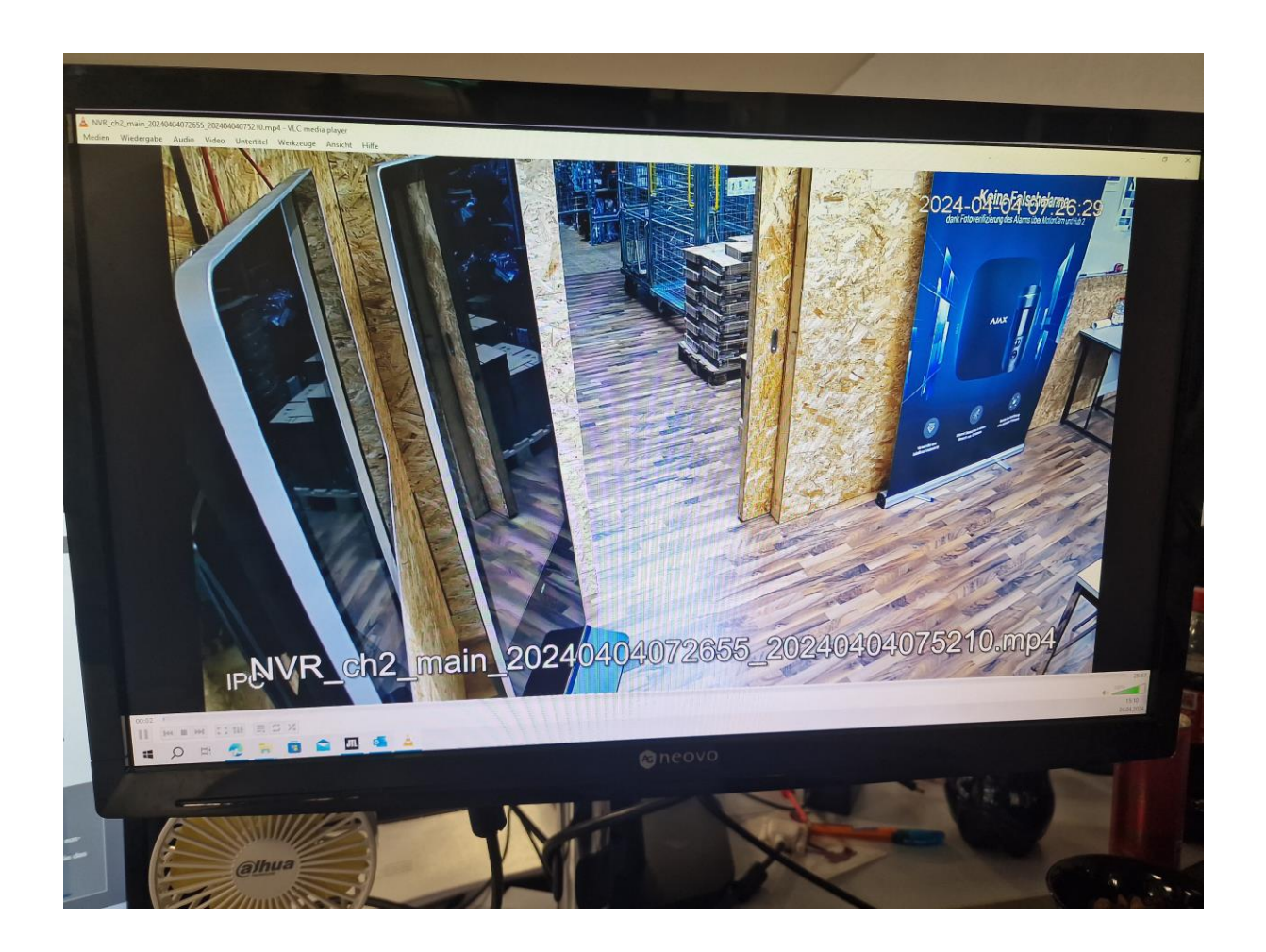